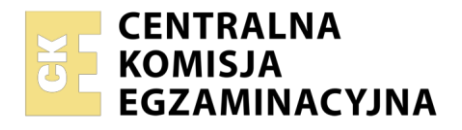

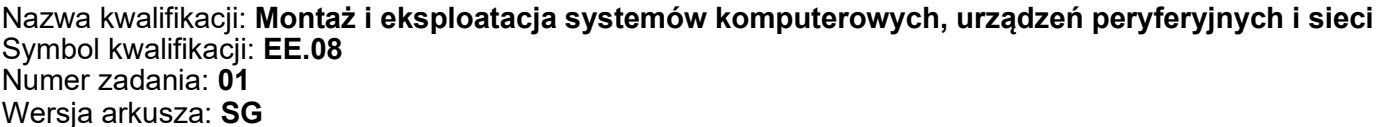

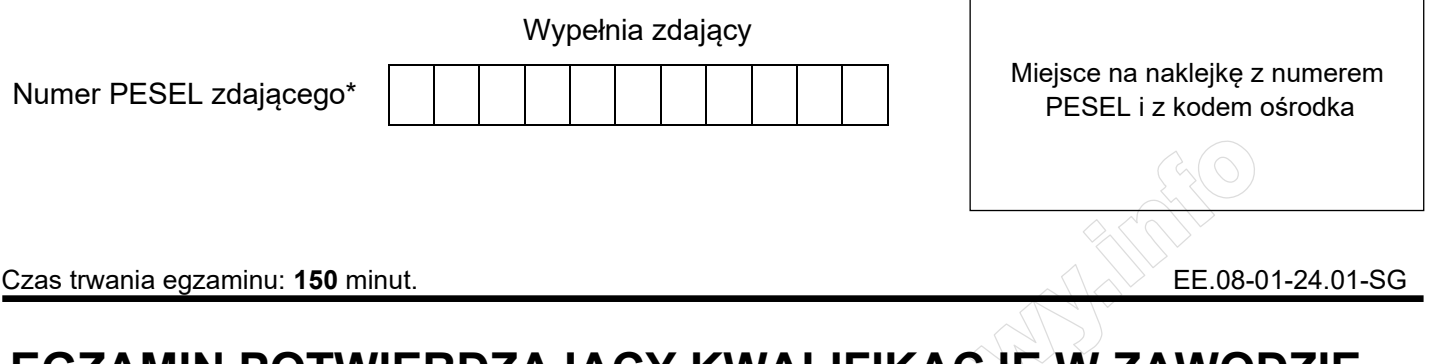

# **EGZAMIN POTWIERDZAJĄCY KWALIFIKACJE W ZAWODZIE**

**Rok 2024 CZĘŚĆ PRAKTYCZNA**

**PODSTAWA PROGRAMOWA 2017**

# **Instrukcja dla zdającego**

- 1. Na pierwszej stronie arkusza egzaminacyjnego wpisz w oznaczonym miejscu swój numer PESEL i naklej naklejkę z numerem PESEL i z kodem ośrodka.
- 2. Na KARCIE OCENY w oznaczonym miejscu przyklej naklejkę z numerem PESEL oraz wpisz:
	- − swój numer PESEL\*,
	- − oznaczenie kwalifikacji,
	- − numer zadania,
	- − numer stanowiska.
- 3. KARTĘ OCENY przekaż zespołowi nadzorującemu.
- 4. Sprawdź, czy arkusz egzaminacyjny zawiera 5 stron i nie zawiera błędów. Ewentualny brak stron lub inne usterki zgłoś przez podniesienie ręki przewodniczącemu zespołu nadzorującego.
- 5. Zapoznaj się z treścią zadania oraz stanowiskiem egzaminacyjnym. Masz na to 10 minut. Czas ten nie jest wliczany do czasu trwania egzaminu.
- 6. Czas rozpoczęcia i zakończenia pracy zapisze w widocznym miejscu przewodniczący zespołu nadzorującego.
- 7. Wykonaj samodzielnie zadanie egzaminacyjne. Przestrzegaj zasad bezpieczeństwa i organizacji pracy.
- 8. Jeżeli w zadaniu egzaminacyjnym występuje polecenie "zgłoś gotowość do oceny przez podniesienie ręki", to zastosuj się do polecenia i poczekaj na decyzję przewodniczącego zespołu nadzorującego.
- 9. Po zakończeniu wykonania zadania pozostaw rezultaty oraz arkusz egzaminacyjny na swoim stanowisku lub w miejscu wskazanym przez przewodniczącego zespołu nadzorującego.
- 10. Po uzyskaniu zgody zespołu nadzorującego możesz opuścić salę/miejsce przeprowadzania egzaminu.

### *Powodzenia!*

*\* w przypadku braku numeru PESEL – seria i numer paszportu lub innego dokumentu potwierdzającego tożsamość*

Układ graficzny © CKE 2020

### **Zadanie egzaminacyjne**

Korzystając z dostępnych narzędzi, oprogramowania oraz elementów znajdujących się na stanowisku egzaminacyjnym, wykonaj montaż okablowania, podłączenie urządzeń sieciowych oraz przeprowadź konfigurację urządzeń sieciowych i systemów zainstalowanych na dysku twardym stacji roboczej i serwera, a także diagnostykę podzespołów komputera.

Podczas konfiguracji systemów Windows skorzystaj z konta **Administrator** z hasłem **Egzamin2021!@**  Podczas konfiguracji systemów Linux skorzystaj z konta **administrator** z hasłem **Egzamin2021!@** konto z prawem podniesienia uprawnień do **root** z hasłem **Egzamin2021!@** 

1. Wykonaj montaż okablowania sieciowego:

- − wykonaj podłączenie kabla U/UTP do panelu krosowego według sekwencji T568B
- − drugi koniec kabla U/UTP podłącz do gniazda naściennego z zamontowanym modułem Keystone według sekwencji T568B
- − zmontuj kompletne gniazdo naścienne

*UWAGA: Po wykonaniu montażu okablowania oraz gniazda z modułem Keystone zgłoś przewodniczącemu ZN – przez podniesienie ręki – gotowość do przeprowadzenia testu wykonanego okablowania. W obecności egzaminatora sprawdź za pomocą testera okablowania poprawność wykonanego połączenia panel krosowy – gniazdo naścienne.*

### 2. Zamontuj w serwerze dysk twardy opisany jako **SERWER2\_LINUX**

*UWAGA: Po wykonaniu montażu zgłoś przewodniczącemu ZN – przez podniesienie ręki – gotowość do zakończenia prac montażowych. Po uzyskaniu zgody przystąp do końcowych czynności montażowych i uruchomienia systemu Linux w wersji serwerowej.*

- 3. Skonfiguruj ruter zgodnie z następującymi zaleceniami:
	- − adres IP dla interfejsu LAN: 172.16.10.1/24
	- − serwer DHCP włączony z zakresem dzierżawionych adresów 172.16.10.10 ÷ 172.16.10.20
	- − zarezerwowany adres IP 172.16.10.15 dla interfejsu serwera przyłączonego do rutera
	- − serwer DNS dla interfejsu WAN: 4.4.2.2 oraz drugi serwer DNS: 2.2.3.3, jeśli jest wymagany
	- − adres IP dla interfejsu WAN: 100.100.100.1/30, adres bramy 100.100.100.2, jeśli jest wymagany

UWAGA: ruter pracuje na ustawieniach fabrycznych zgodnie z dokumentacją, która jest dostępna w folderze *RUTER* na nośniku opisanym *DANE/PROGRAMY*

*UWAGA: Po wykonaniu konfiguracji rutera zgłoś przewodniczącemu ZN – przez podniesienie ręki – gotowość do zaprezentowania ustawień urządzenia.*

4. Skonfiguruj przełącznik zgodnie z następującymi zaleceniami:

− adres IP: 172.16.20.1/24

− brama domyślna (jeśli jest wymagana): adres interfejsu serwera podłączonego do przełącznika UWAGA: przełącznik pracuje na ustawieniach fabrycznych zgodnie z dokumentacją, która jest dostępna w folderze *PRZEŁĄCZNIK* na nośniku opisanym *DANE/PROGRAMY*

*UWAGA: Po wykonaniu konfiguracji przełącznika zgłoś przewodniczącemu ZN – przez podniesienie ręki – gotowość do zaprezentowania ustawień urządzenia.*

#### **Plik pobrany ze strony https://www.Testy.EgzaminZawodowy.info**

5. Za pomocą kabli połączeniowych znajdujących się na stanowisku egzaminacyjnym połącz urządzenia zgodnie ze schematem, a następnie podłącz je do sieci zasilającej.

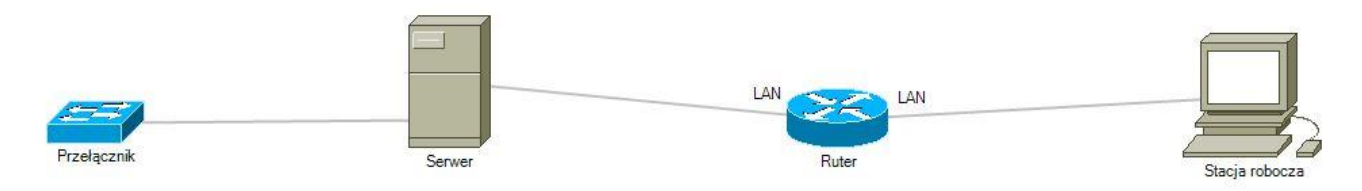

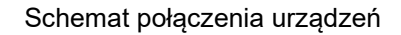

- 6. Przeprowadź na stacji roboczej test zasobów komputera za pomocą dostępnych w systemie operacyjnym Windows narzędzi. Uzyskane wyniki testów, w postaci zrzutów ekranowych, zapisz w pliku edytora tekstu o nazwie *TestowanieWindowsa* i umieść go na dysku USB oznaczonym nazwą *EGZAMIN*. Uzyskane wyniki zapisz także w Tabeli 1. *Test systemu operacyjnego oraz zasobów stacji roboczej* znajdującej się w arkuszu egzaminacyjnym.
- 7. Na stacji roboczej skonfiguruj system Windows:
	- skonfiguruj przewodowy interfejs sieciowy stacji roboczej według zaleceń:
		- ‒ nazwa: Lan\_stacja
		- ‒ adres IPv4 uzyskiwany automatycznie
		- serwer DNS: adres IP interfejsu LAN rutera
		- ‒ metryka interfejsu: 5
	- − zainstaluj na porcie LPT1 dowolną drukarkę dostępną w systemie operacyjnym, a jej nazwę zapisz w Tabeli 3. *Nazwa* z*ainstalowanej drukarki*
	- − udostępnij drukarkę w sieci pod nazwą *moja\_drukarka*
	- − drukarka ma być dostępna wyłącznie w godz. 8:00 ÷ 16:00.
- 8. Skonfiguruj serwer z zainstalowanym systemem operacyjnym Linux:
	- skonfiguruj interfejs sieciowy serwera podłączony do przełącznika:
		- $-$  adres IP: 172.16.20.2/24
		- ‒ brama domyślna: *localhost*
		- ‒ serwer DNS: *localhost*
		- skonfiguruj interfejs sieciowy serwera podłączony do rutera:
			- ‒ adres IP: przydzielany automatycznie
			- ‒ brama domyślna: adres IP interfejsu LAN rutera
			- ‒ serwer DNS: *localhost*
	- − utwórz grupę **egzamin** oraz konto użytkownika o nazwie **uczen** z hasłem **ZAQ!2wsx**
	- − przypisz konto **uczen** do grupy **egzamin**
	- − użytkownikowi **uczen** odbierz wszystkie prawa do katalogu */var/log*
	- za pomocą poleceń systemowych wykonaj test połączenia serwera z ruterem oraz przełącznikiem i stacją roboczą.

*UWAGA: Zgłoś przewodniczącemu ZN – przez podniesienie ręki – gotowość do sprawdzenia komunikacji serwera z ruterem, przełącznikiem i stacją roboczą. Ponownie w obecności egzaminatora przeprowadź test komunikacji połączonych urządzeń sieciowych. Na stacji roboczej wyświetl nadany automatycznie adres IP*

- 9. Korzystając z Cennika usług komputerowych, sporządź w arkuszu kalkulacyjnym kosztorys wykonanych prac serwisowych. W kosztorysie uwzględnij podatek VAT w wysokości 23%:
	- − plik wykonany zgodnie z przykładową Tabelą 2. *Kosztorys - wzór* zapisz pod nazwą *Kosztorys* na dysku USB oznaczonym nazwą *EGZAMIN*
	- − obliczenia w kolumnie *Cena brutto (w zł)* powinny wykonywać się automatycznie po wypełnieniu kolumny *Cena netto (w zł)*, z uwzględnieniem podatku VAT
	- − obliczenia w kolumnie *Wartość brutto (w zł)* powinny wykonywać się automatycznie po wypełnieniu kolumny *Cena brutto (w zł)* oraz *Ilość*
	- − sumowanie kolumny *Wartość brutto (w zł)* powinno odbywać się automatycznie
	- − w kolumnie *Lp*., począwszy od drugiej pozycji kosztorysu do jego końca, powinna znajdować się formuła zwiększająca wartość pola o 1, tworząc w ten sposób automatyczny, numerowany spis usług
	- − w polu *Średnia cena brutto usługi* ma pojawiać się automatycznie wartość średniej ceny brutto usługi obliczonej na podstawie danych zawartych w kosztorysie.

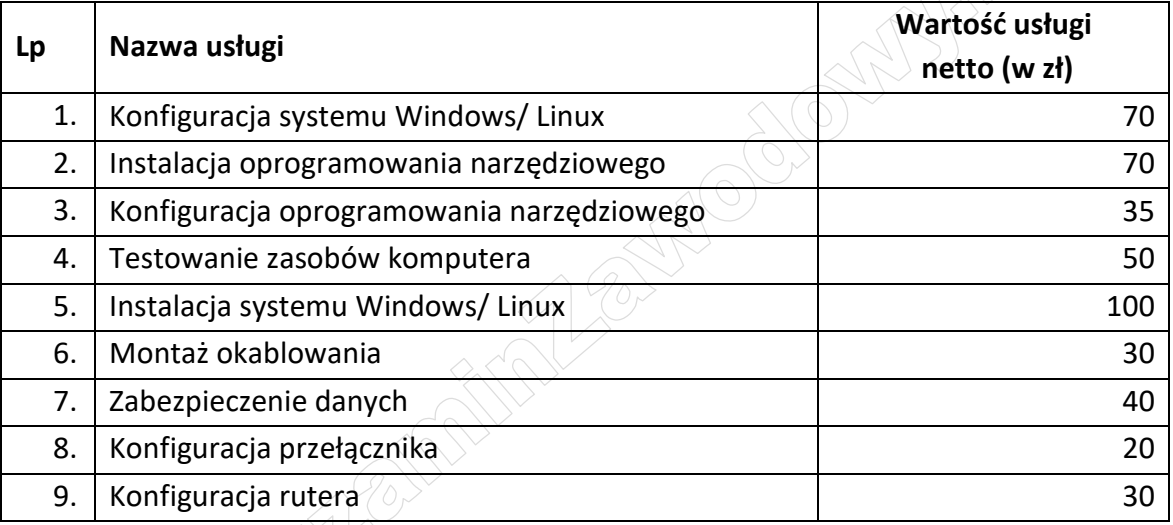

### **Cennik usług komputerowych**

*UWAGA: po zakończeniu prac nie wylogowuj się i nie wyłączaj komputerów oraz urządzeń sieciowych, znajdujących się na Twoim stanowisku egzaminacyjnym.*

# **Czas na wykonanie zadania wynosi 150 minut.**

## **Ocenie będzie podlegać 6 rezultatów:**

- − wykonane okablowanie sieciowe oraz połączenie fizyczne urządzeń,
- − diagnostyka systemu operacyjnego oraz podzespołów,
- − skonfigurowane urządzenia sieciowe,
- skonfigurowany serwer,
- − skonfigurowana stacja robocza,
- − kosztorys

oraz

przebieg wykonania okablowania sieciowego i podłączenia urządzeń sieciowych.

*Uwaga: Zawartość dysku USB, wykorzystywanego podczas egzaminu do zapisu zrzutów ekranowych lub dokumentów, jest usuwana po egzaminie i nie stanowi dokumentacji egzaminacyjnej przekazywanej wraz z arkuszem do OKE*

### **Plik pobrany ze strony https://www.Testy.EgzaminZawodowy.info**

### **Tabela 1. Test systemu operacyjnego oraz zasobów stacji roboczej**

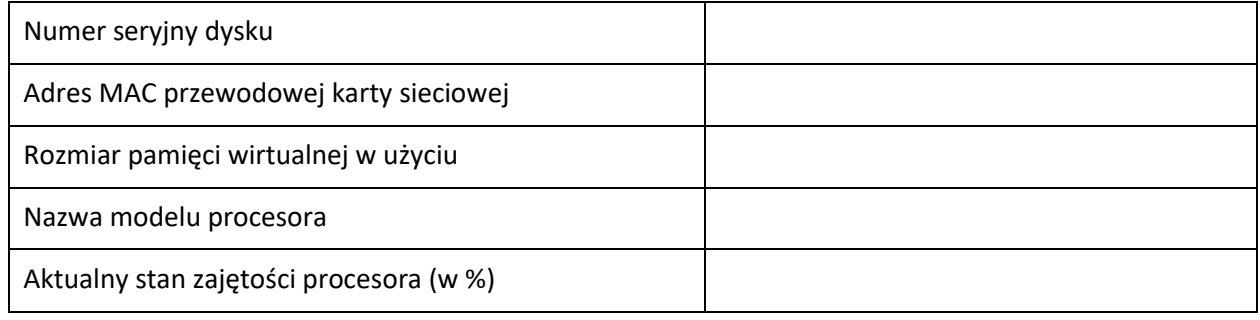

### **Tabela 2. Kosztorys - wzór**

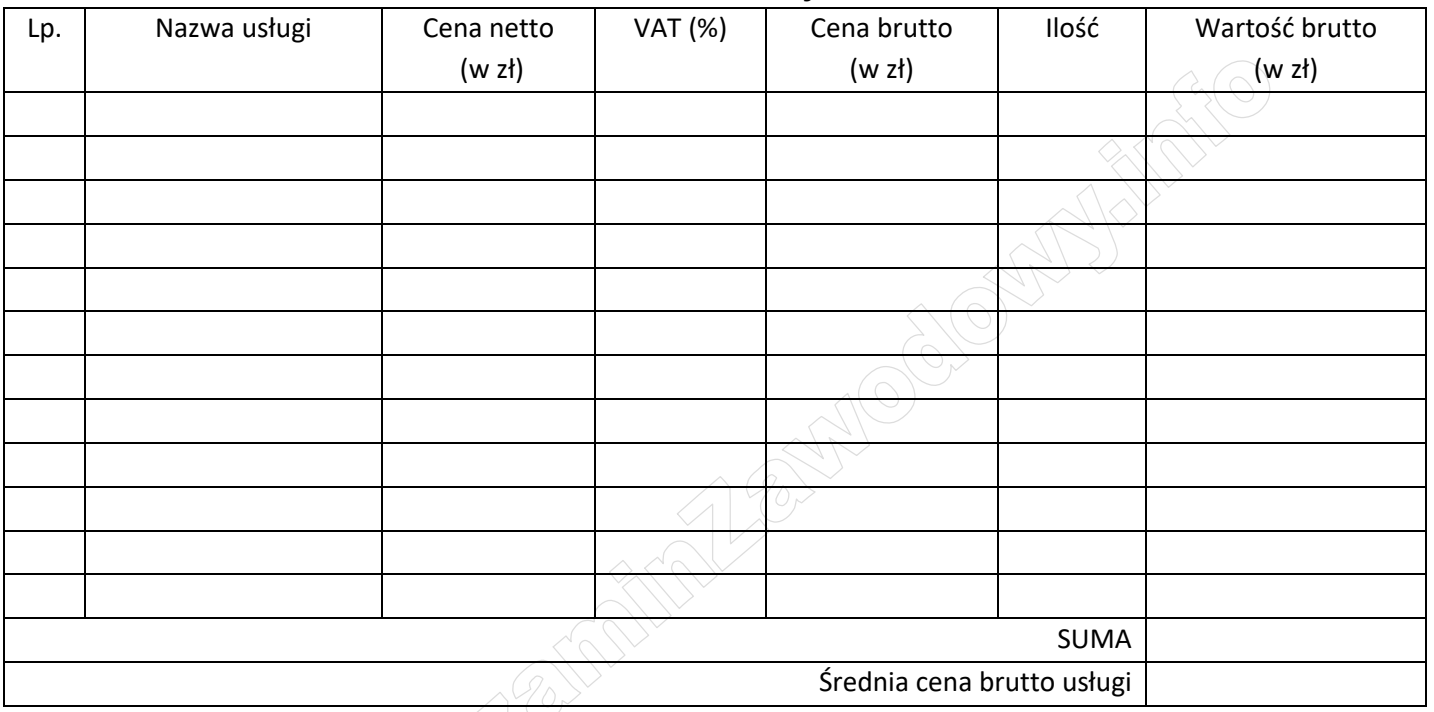

# **Tabela 3. Nazwa zainstalowanej drukarki**

Nazwa zainstalowanej drukarki